体外循環症例

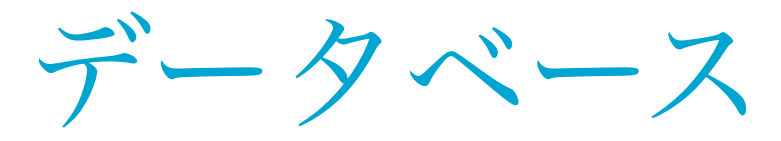

## National Perfusion Database

データ送付・入力票印刷編

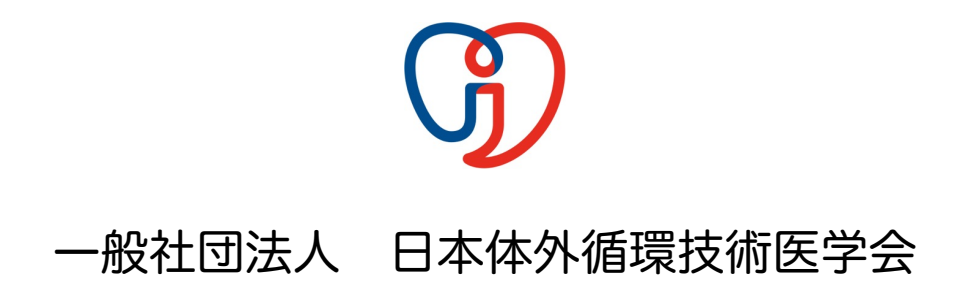

ページ 1 / 9

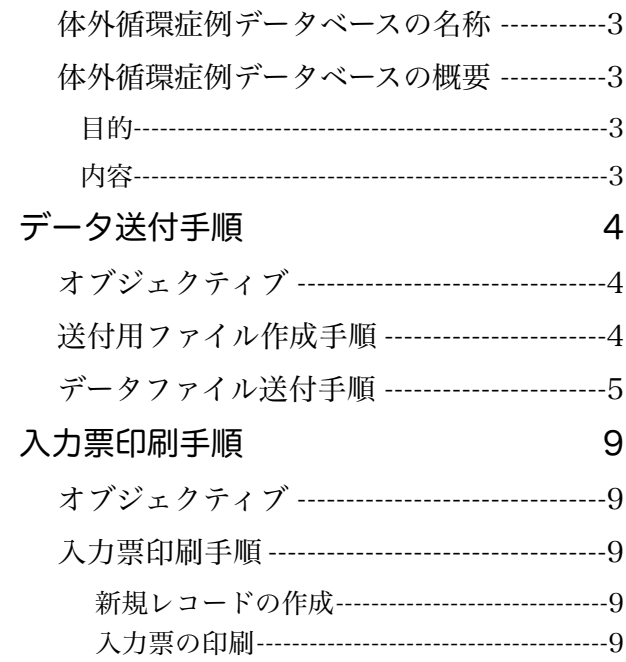

## <span id="page-2-0"></span>体外循環症例データベースの名称

日本語名 : 体外循環症例データベース

英語名 : Japanese Perfusion Database

#### <span id="page-2-1"></span>体外循環症例データベースの概要

#### <span id="page-2-2"></span>目的

 体外循環下に心臓血管外科手術を受ける患者の手術前の医学的身体状況と体外循環の実 施状況およびその結果をデータベース化して全国規模で集計・解析する事により、体外循 環技術の進歩・質及び安全性の向上、そしてこれによる国民の医療と健康の増進に寄与す る事、さらには国際的協働による体外循環のリスク評価を可能にすることを目的としてい ます。

#### <span id="page-2-3"></span>内容

 心臓血管外科手術を受ける患者の手術前の医学的身体状況と行われた手術およびその結 果は日本心臓血管外科手術データベース(JACVSD)で調査・集計されています。しかしなが ら、体外循環がどれくらいの危険性で実施されているのか、また、手術前の患者の身体状 態によって体外循環の危険性にどの程度違いがあるのか、といった体外循環技術に関する 全国規模の研究は行われていません。そこで、本データベース事業を実施し多くの施設か ら提供されたデータを集計・解析することで、 JACVSD によるリスク評価の信頼性を高 くすることが期待でき、さらに医師と体外循環に携わる臨床工学技士の技術向上および医 療の質や医療安全を考慮した標準データの提供へとつながるものと考えています。

## <span id="page-3-0"></span>データ送付手順

## <span id="page-3-1"></span>オブジェクティブ

 参加施設において登録された体外循環症例データを定期的に回収・集計し、一定期間に おける全参加施設および貴施設の集計結果を提供します。

 ここでは、蓄積されたデータの内、集計に必要なデータの抽出手順とその送付手順につ いて解説いたしました。ご不明な点がございましたら、専用ホームページの「問い合わ せ」からご通知下さい。早急に対応をさせて頂きます。

### <span id="page-3-2"></span>送付用ファイル作成手順

#### データベースファイルの複製

 この作業によりこれまで蓄積されたデータが壊れたり、ファイルそのものが利用で きなくなることがあるかもしれません。作業を行う前にこのファイルを複製します。

ファイルの複製方法は、ご利用のPCのOSのファイル複製方法に従います。

#### 送付用ファイルの準備

 データベースファイルの「体外循環症例データベース」レイアウトの右 上に「送付データ作成」スクリプトボタンが設置されています。このボタ ンをクリックするとデータベースファイルが収められているフォルダ内に 送付用エクセルファイルがエクスポートされます。

送付データ<br>作 成

 患者イニシャル、生年月日、入院・手術・退院年月日、術者・体外循環操作者氏名 は出力されません。(個人情報保護・臨床研究倫理指針への対応です)

#### ▶ 送付用ファイル名を変更します。

- ・文字は半角英数字です。
- ·ファイル名を施設ID (4桁番号)、続いて半角アンダーバー「」、そして作成した 年月日(8桁)とします。

作成日が2016年8月7日で、施設IDが「9999」であれば、

「9999\_20160807」とします。

‣ データの選別

送付用ファイルを開きます。

 集計に必要な手術期間を超える症例は削除しておきます。該当する行を削除しま す。なお、集計に必要な手術期間以前の症例はそのまま送付します。

ファイルを「保存」します。

 $\sim -$ ジ $4/9$ 

 以上の手順で送付するファイルが用意できました。この作業を行ったコンピュータがイ ンターネットに接続されていない場合は、USBメモリ等にこのファイルをコピーし、イン ターネットの接続されたコンピュータからファイルを送付します。

### <span id="page-4-0"></span>データファイル送付手順

 送付するデータファイルには、個人や施設が明確にわかるものはない状態になっていま す。これを暗号化して送付する手順を示します。

 JaSECT会員専用Webメールは、設計段階からプライバシーポリシーおよび通信途上で の漏洩・搾取に対する対策を講じています。具体的には、プライバシーマークが付与さ れ、個人情報保護法に適合した事業を行うプロバイダーを利用しております。このプロバ イダーは、一般財団法人日本情報経済社会推進協会が認定する認定個人情報保護団体とし て登録されております(認定番号:19000572(4))。

 JaSECTは、会員が会員専用Webメールを用いてWebブラウザからメールを送受信する 場合、通信途上を暗号化し、盗聴や成り済ましを防止するためにSSLサーバ証明を取得し ています。

 この証明は、Webブラウザ内のURLを表示する欄に「https://」や鍵マークが表示され、 これをクリックすると証明内容が確認できるようになっています。

 体外循環症例データファイルの送付は JaSECTのこの仕組みを利用して実施いた します。具体的にはデータマネージャーが Webブラウザ上の会員専用Webメールを 用いて新規メールにファイルを添付(アッ プロード)し、回収者(ガイドライン策定 委員会委員長)がWebブラウザ上で会員 専用Webメールから添付されたファイルの 回収(ダウンロード)をします。

インターネットに接続されたコンピュー タからブラウザを起動し、JaSECT公式 ホームページあるいはJaSECT第2ポータ ルサイトからJaSECT会員専用Webメー ルへ接続します。

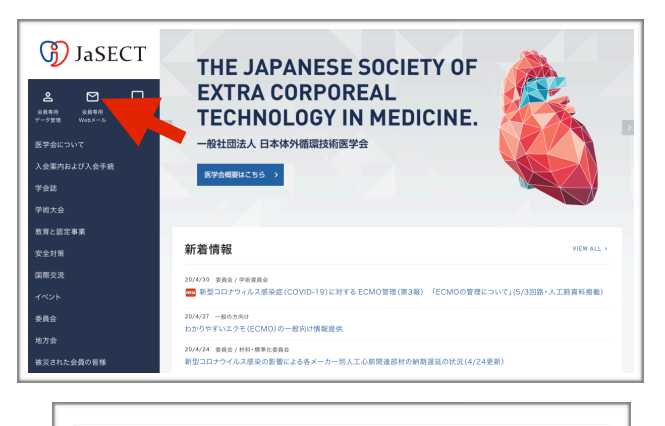

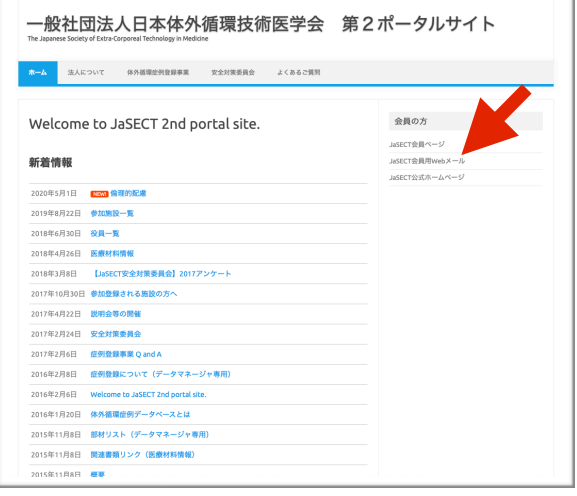

 $\sim$ ージ 5/9

JaSECT会員専用Webメール へ接続できたら、ユーザー名 とパスワードを入力し、 「Enter」ボタンをクリック します。

 ユーザー名はJaSECT会員 専用ホームページ閲覧に用い るアクセスIDと同じく

「jasect〇〇〇〇〇〇」で

す。

パスワードはWebメール専用です。

 JaSECT会員専用ホームページ閲覧に用いるものと同じですが、このパスワードを 変更したときに同時にWebメールパスワードは自動的に変更されていません。

「Enter」ボタンをクリックしてエラー画面が表示された場合は、JaSECTから送付さ れたパスワードを用いてください。すでに書類を紛失している場合は変更する必要が あります。変更手順は次のようです。

#### パスワード変更手順

‣ JaSECT会員専用ホームページを開きます。「その他問い合わせ→<システムに関して >・・・」の<システムに関して>にカーソルを合わせてクリックします。通常お使いの メールソフトから新規メール作成画面が現れます。

件名:Webメールのパスワードについて

として、JaSECT情報委員会へ情報開示を依頼してください。この場合、氏名、会員番 号(4桁)、施設名を明記して

ください。

※YahooやGoogle等ブラウザ 上で用いるメールをご使用の場 合は、「sysope@jasect.jp」宛 にお問い合わせ下さい。

 情報委員会から返信が来るの を待ってください。

 返信されたパスワードを用い て頂いて結構です。変更をされ る場合は以下のような手順にな ります。

▶ JaSECT会員専用ホームページ を開きます。アクセスID・パス ワードを入力し、「Enter」ボ タンをクリックします。

‣ 新たに開く画面の最下段「メー

 $\sim -36/9$ 

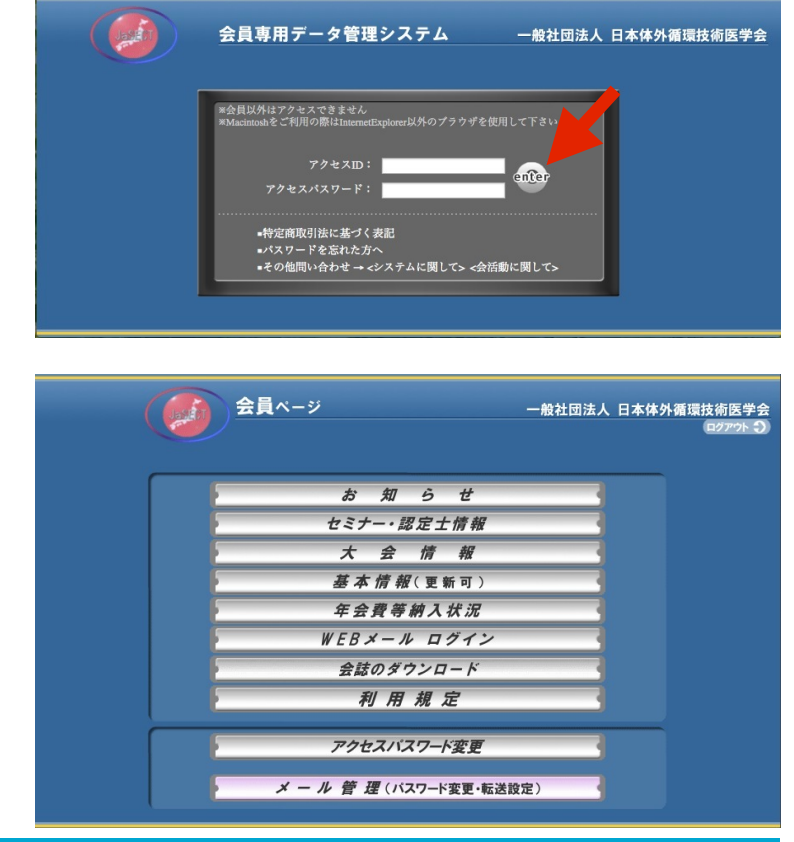

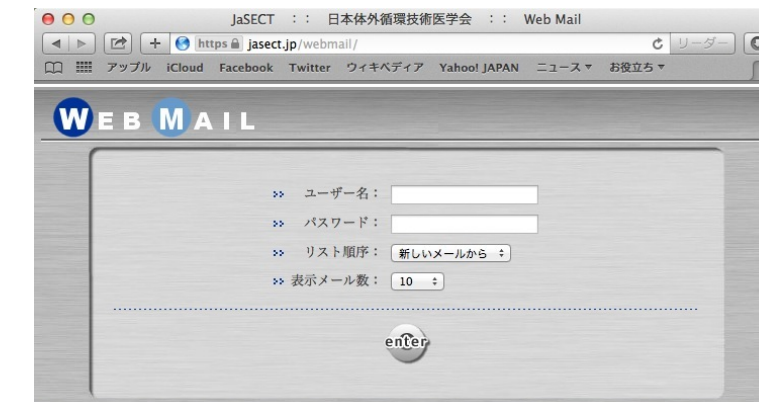

ル管理(パスワード変更・転送設定)」をクリックします。

‣ 新たに開く画面の下段「メール パスワード変更」をクリックし ます。

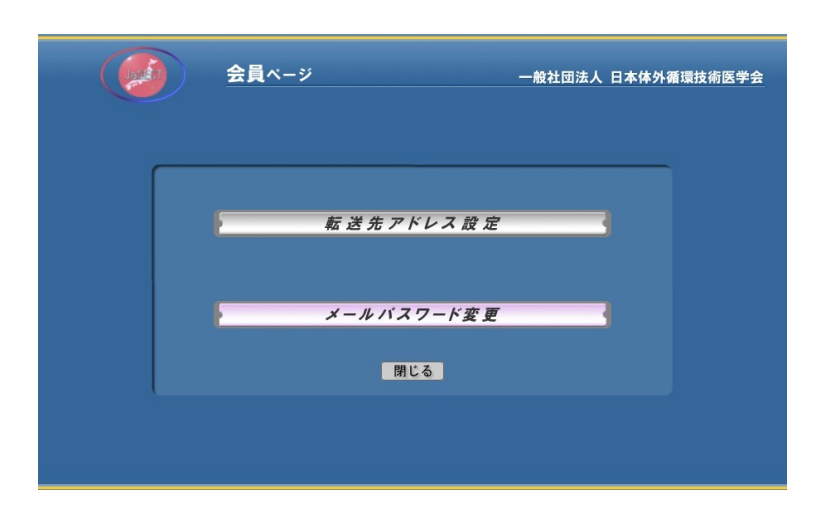

‣ 新たに開く画面の「現在のパス ワード」の欄に返信されたパス ワードを入力します。

 次に「新しいパスワード」欄 に今後用いるパスワードを注意 事項に従って入力します。「確 認用 新しいパスワード」欄に 再度同じパスワードを記入しま す。

 「パスワード変更」ボタンを クリックします。

JaSECT会員専用Webメール画 面が変わり、個人メール管理 画面が表示されます。左端に並 んだアイコンのうち「メールの 作成」をクリックします。

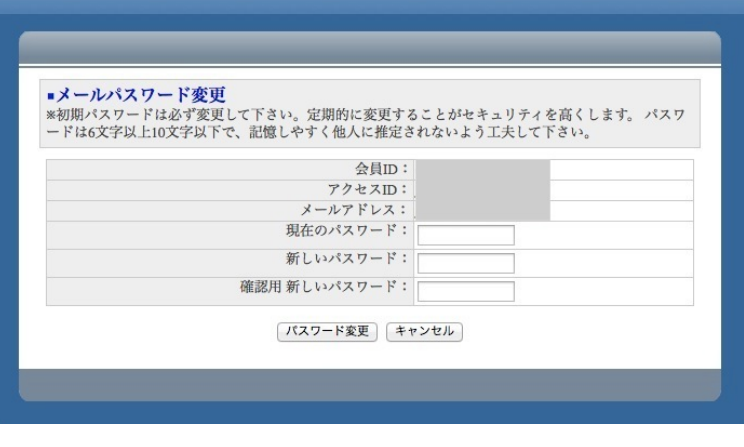

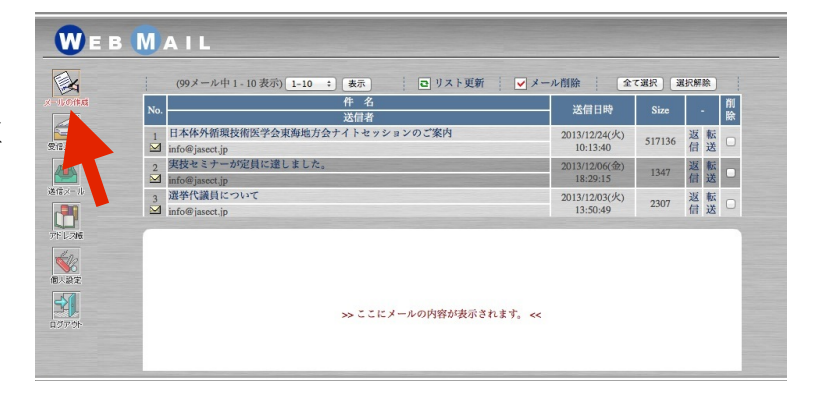

 $\sim -37/9$ 

TO>>の欄には送付先を記入し てください。アドレスは、 「db-kanri@jasect.jp」で す。

件名>>の欄には送付する ファイル名称を記入してくださ い。例えばファイル名が

「9999\_20140107.xlsx」であ れば、「9999\_20140107」と してください。

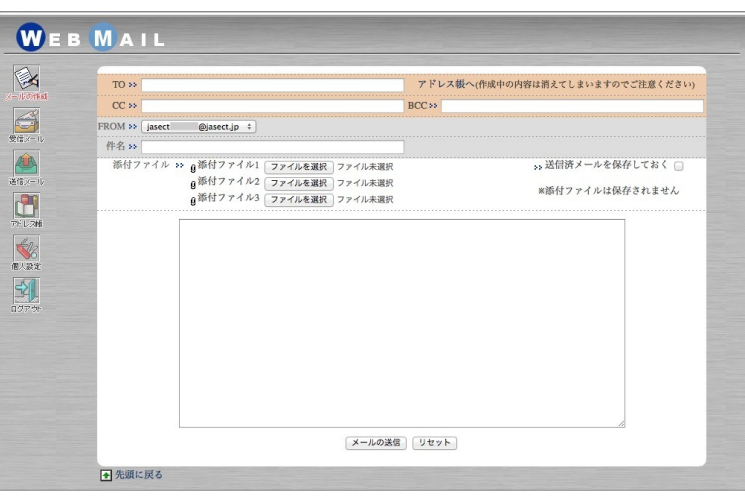

ファイルを添付します。「添

付ファイル>>添付ファイル1」の右横の「ファイルを選択」をクリックします。ファ イル選択画面が出てきますので、該当のファイルを選択します。「ファイル未選択」 の部分に選択したファイル名が表示されます。

>>送信済メールを保存しておくの右横のチェックボックスをクリックして、チェッ クを入れておいてください。

本文を記入する大きな四角枠内には、施設ID、登録したデータマネージャー

JaSECT会員番号のみを記入してください。(連絡したい用件は別途cpb-database@ jasect.jp宛にお願いします。)

 送付先、件名、添付ファイル、本文を再度ご確認頂き、「メールの送信」ボタンを クリックしてください。

 画面左端に並んだアイコンのうち「ログアウト」をクリックします。これで会員専 用Webメールが終了します。

 JaSECT会員専用Webメールは通常利用するメールアドレス宛に転送設定をしておいて ください。送信したメールが相手に届かない場合には、エラーメッセージが返ってきま す。これを確実に把握するための手段として用いて頂きたくお願いいたします。

# <span id="page-8-0"></span>入力票印刷手順

## <span id="page-8-1"></span>オブジェクティブ

 体外循環症例登録データベースへの入力に際し、紙ものに記入した後にファイルへ入力 したり、あるいは、手術前に事前に患者情報や体外循環回路情報などを入力したものを印 刷し、手術の準備に活用しながら、それに入力情報を記入するなど、利便性を高める目的 で機能を追加しました。

## <span id="page-8-2"></span>入力票印刷手順

#### <span id="page-8-3"></span>新規レコードの作成

 レイアウト「体外循環症例データベース」に新たな症例としてレコードを作成します。 この症例の基本情報の他、体外循環回路情報、充填液組成等入力できる項目を入力しま す。

#### <span id="page-8-4"></span>入力票の印刷

入力票の印刷が必要な症例のレコードを表示します。

 レイアウト「体外循環症例データベース」の右上に設置してある「入力票印 刷」をクリックします。

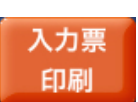

 印刷する症例の入力票レイアウトプレビュー画面に変わり、印刷ウィンドウ が表示されます。プリンターの選択等設定します。印刷は「現在のレコード」です。

 印刷ウィンドウの「プリンタ」で印刷を実施するプリンタを選択または確認し「プリン ト」ボタンをクリックします。印刷が開始され、画面は元のレイアウト「体外循環症例 データベース」の印刷した症例レコードに戻ります。